3M Occupational Health and Environmental Safety Division 3M™ QUESTemp°™ Heat Stress Monitors

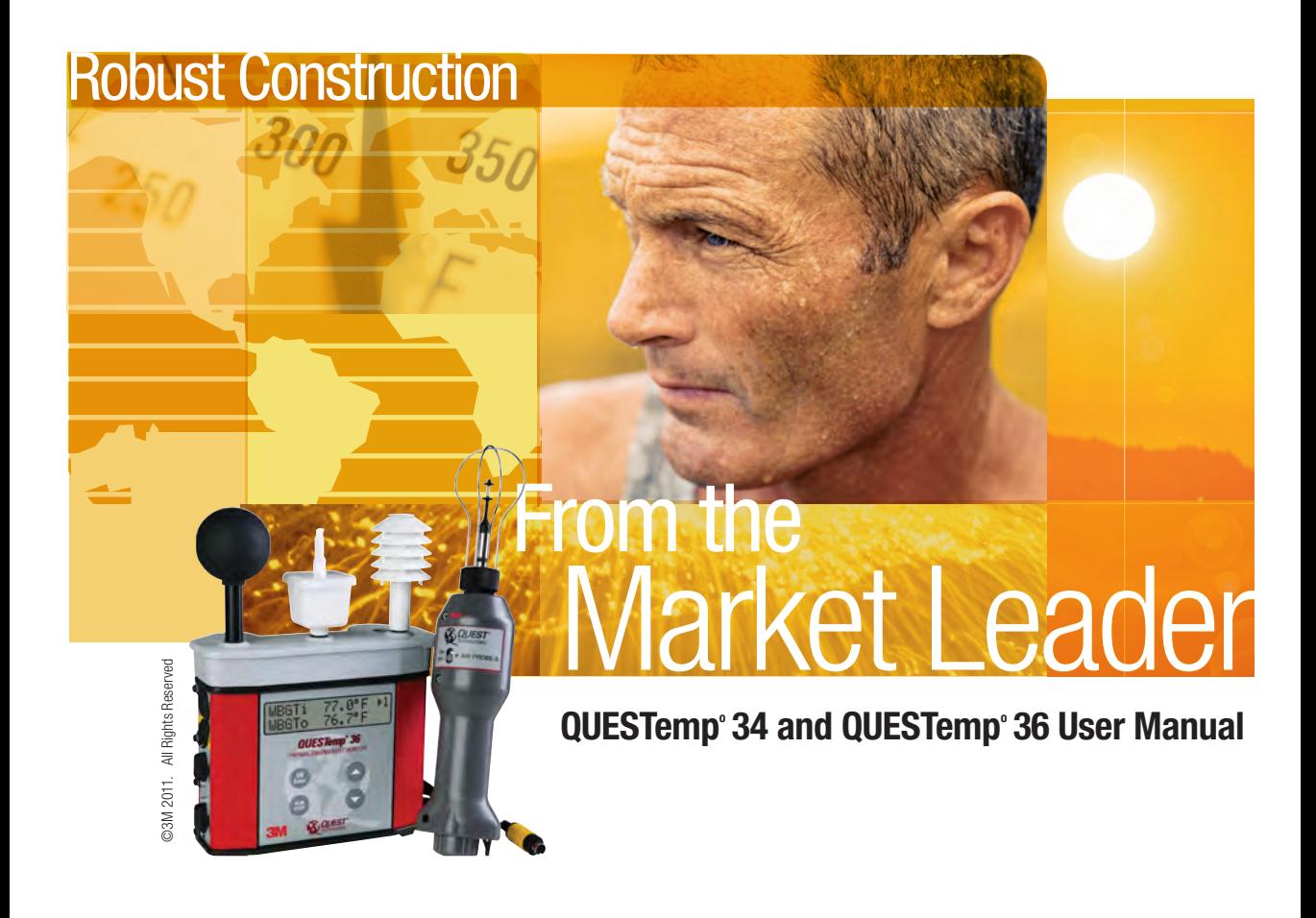

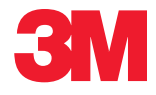

# QUESTemp<sup>o</sup> 34 & 36 models **Owner's manual**

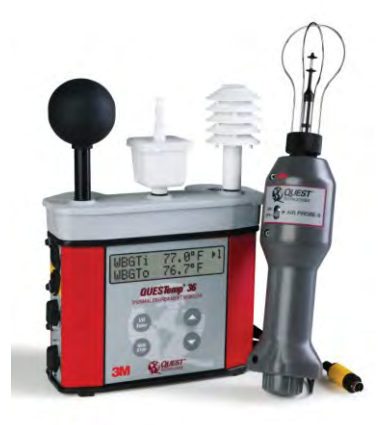

## Copyright

This document is copyrighted by Quest Technologies, a 3M company. Permission is hereby granted to copy and distribute this manual provided that this Copyright Page is included. This grant does not include permission to modify the manual's text or illustrations in any way.

This manual may not be translated without obtaining permission in advance.

## Trademarks

- Quest Technologies, the Quest logo, and QuestSuite™ Professional II are registered trademarks of Quest Technologies Incorporated. All rights are reserved.
- Microsoft and Windows are registered trademarks of Microsoft, Inc.

## Updates

In the interests of continuous product improvements, Quest Technologies reserves the right to make changes to product specifications without notice. To understand the latest updates that have been implemented into this product and to download the most current version of this user manual, visit our web site at www.questtechnologies.com.

Copyright © 2011 Quest Technologies, a 3M company.

## **Table of Contents**

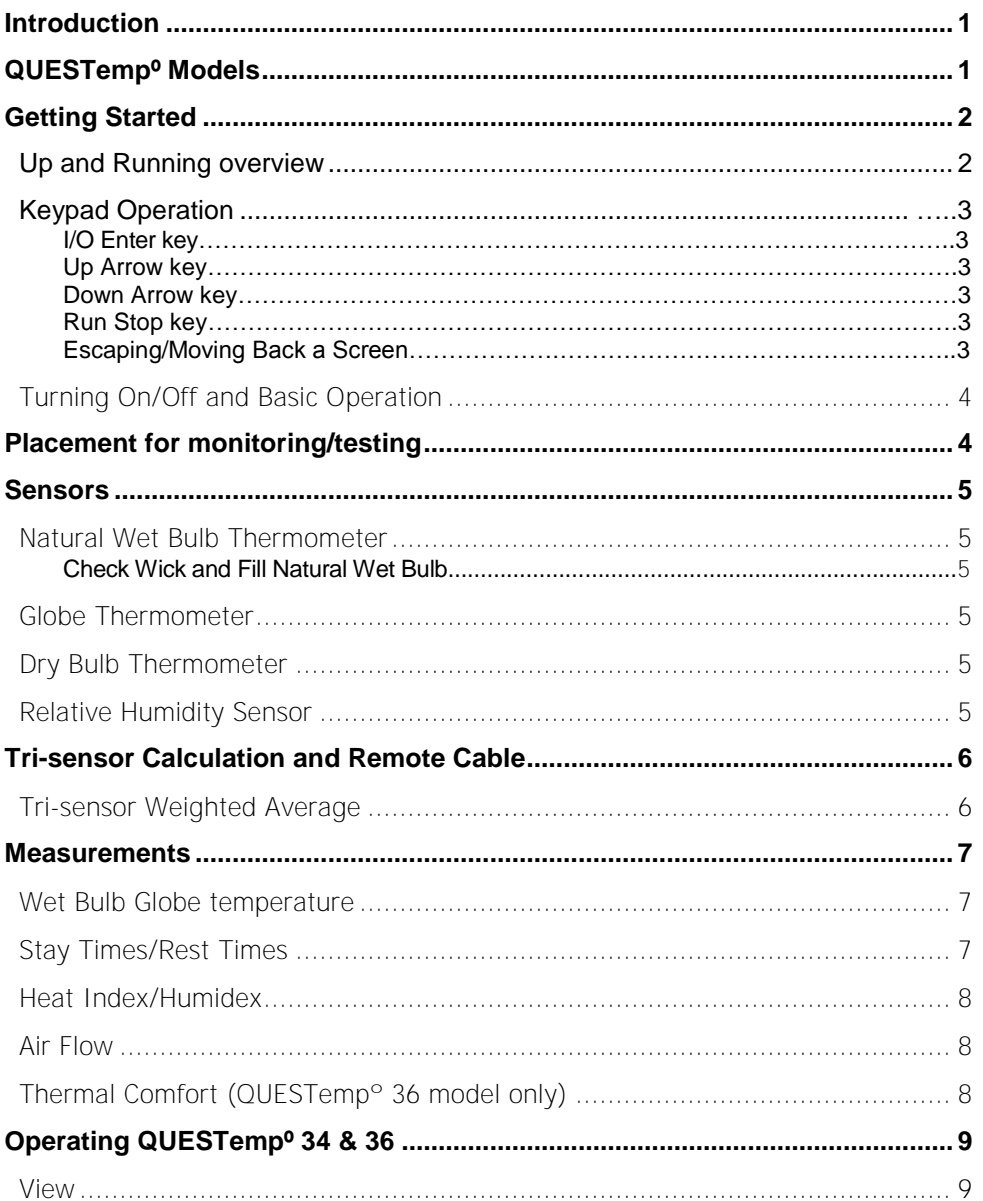

#### Table of Contents iii

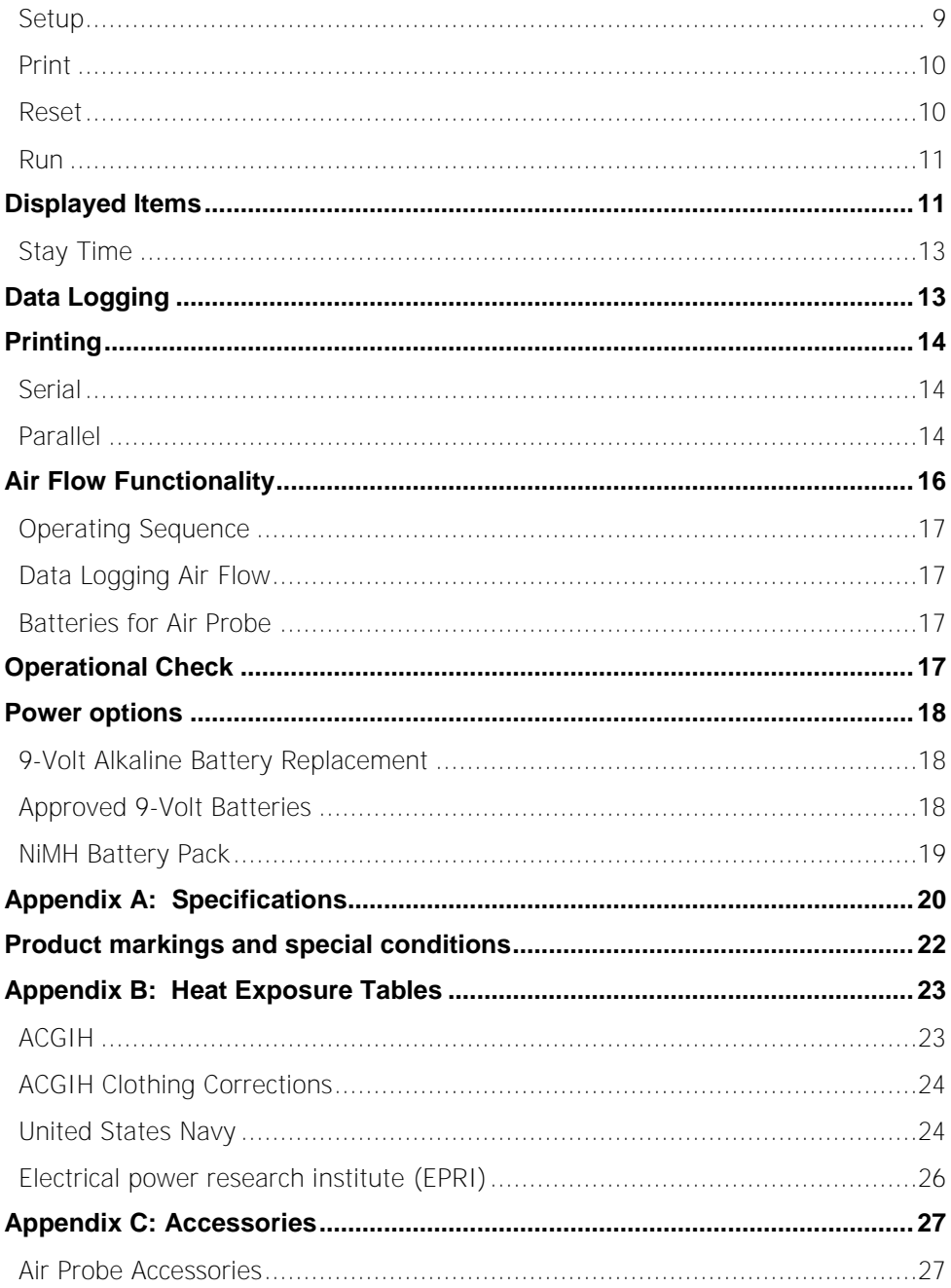

QUESTemp<sup>o</sup> 34 & 36 models

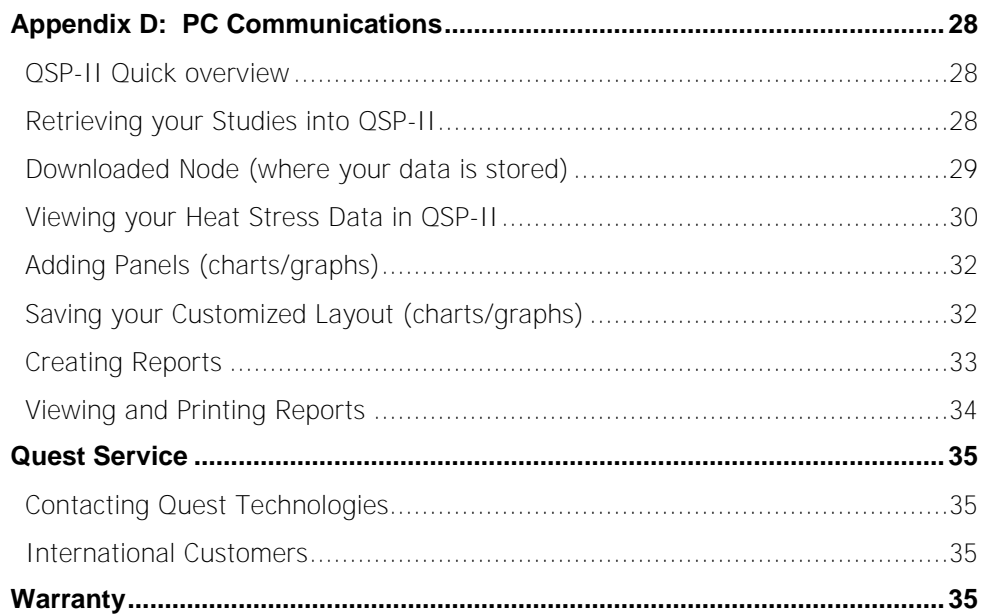

## **List of Figures**

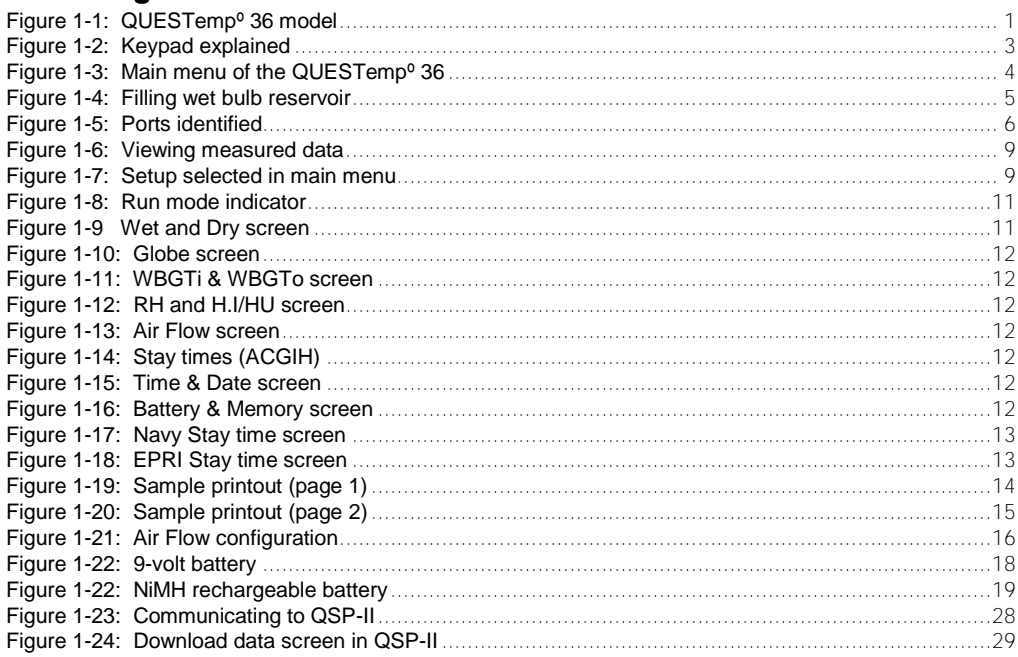

#### Table of Contents v

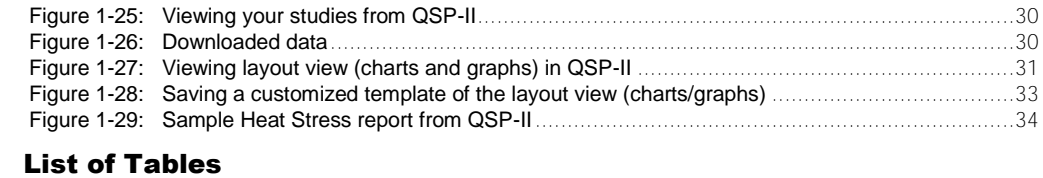

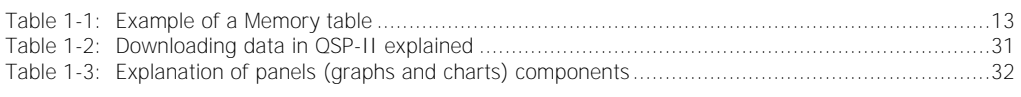

# <span id="page-6-0"></span>Introduction

The QUESTempº 34/36 models are portable heat stress monitors that are designed to be rugged, easy-to use instruments to quickly and accurately assess the potential for individual heat stress based on environmental conditions.

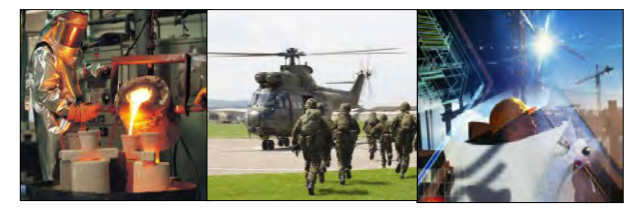

## <span id="page-6-1"></span>QUESTempº Models

The QUESTemp<sup>o</sup> 34 and QUESTemp<sup>o</sup> 36 models measure and calculate the dry bulb temperature, wet bulb temperature, globe temperature, WBGT indoor index, WBGT outdoor index, relative humidity, and Heat Index or Humidex. These models support RS-232 communications and works with the optional software analysis program, QuestSuite™ Professional II.

With the QUESTemp<sup>o</sup> 36, you have the capability to display stay times in order to manage work/rest regimens. Guidance is based on the screening criteria for heat stress as defined in the ACGIH TLV Handbook, U.S. Navy PHEL charts, and EPRI Action Limits. (Please see Appendix B for detailed chart information.)

An additional feature with the QUESTempº 36 is an optional detachable air-probe for measuring air velocity (wind speed) to determine appropriate levels of indoor thermal comfort monitoring.

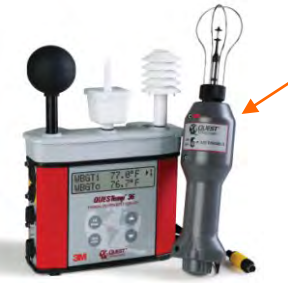

QTº36 model with (optional) air-probe attachment

<span id="page-6-2"></span>**Figure 1-1: QUESTempº 36 model**

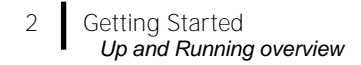

# <span id="page-7-0"></span>Getting Started

<span id="page-7-1"></span>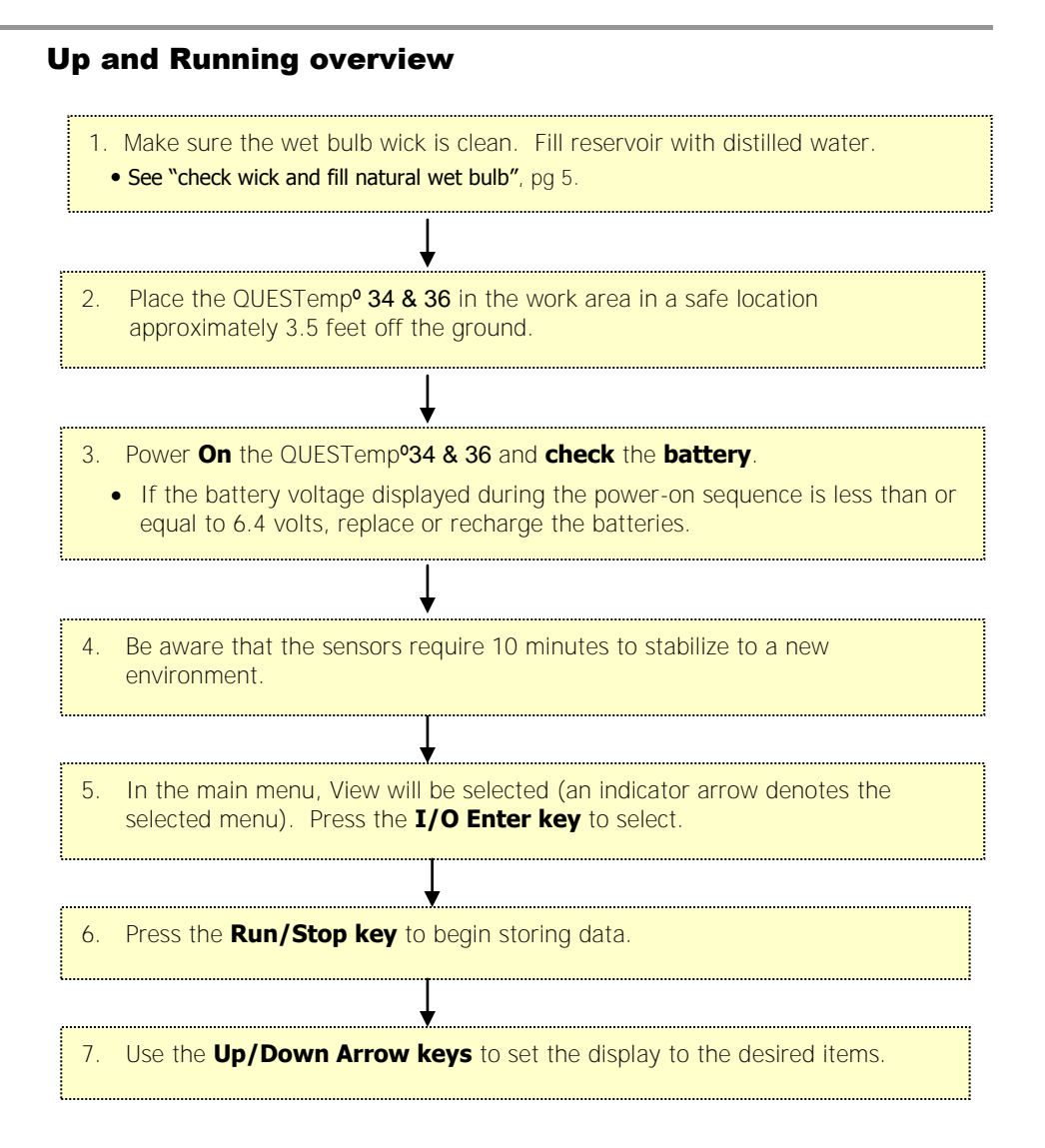

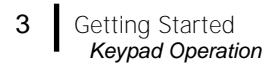

## <span id="page-8-1"></span><span id="page-8-0"></span>Keypad Operation

The unit operates using a keypad with 4 keys. The **I/O Enter key** responds when the key is released while all other keys respond when the key is pressed.

### I/O Enter key

The unit turns on with a single key press. The unit turns off by holding the key down while a countdown of 3-2-1 occurs in the lower right corner of the display. This key is also used to select a mode (such as Setup or View) or enter setup changes.

Pressing and releasing the key while viewing temperatures causes the display to view the next available sensor bar (indicated in the upper right corner of the display).

#### <span id="page-8-2"></span>Up Arrow key

<span id="page-8-3"></span>Changes items appearing in the display. Scrolls up.

#### Down Arrow key

<span id="page-8-4"></span>Changes items appearing in the display. Scrolls down.

### Run Stop key

From the menu or view modes, pressing this key starts or stops the run mode. Pressing this key will exit the setup, print or reset modes.

#### <span id="page-8-5"></span>Escaping/moving back one screen

If you are in the setup, print, reset, or calibration screens, you can press Run/Stop key to escape or move back one screen.

 *NOTE: the* QUESTempº *34 & 36 models have the same keypad. Figure 1-2 is an example of the QUESTempº 36 model with the optional air-probe attachment.* 

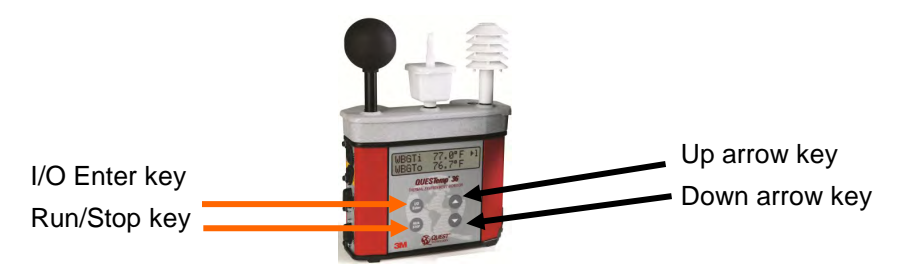

<span id="page-8-6"></span> **Figure 1-2: Keypad explained**

*Turning On/Off and Basic Operation* 

## <span id="page-9-0"></span>Turning On/Off and Basic Operation

To quickly get you started with the QUESTempº 34 & 36 model, the following section explains how to turn on the instrument, run, and stop your session.

1. Press the **I/O Enter** key to **turn on**. Following the model and revision information displayed on the screen, the main menu will appear.

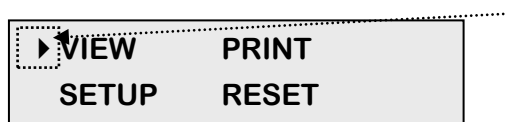

**Indicator arrow**

Indicates the selected menu option. Then press I/O enter to select or press up/down arrows

#### <span id="page-9-2"></span> **Figure 1-3: Main menu of the QUESTempº 34 & 36**

- 2. Press the **I/O Enter** key (when view is selected) to access the measurement screens.
	- The Wet and Dry measurements screen will display. (See Figure 1-6, page 9 for screen example.)
- 3. To view different measurements, press the **Up** or **Down arrow** key to toggle through the views.
	- *NOTE: There are 5-user selectable languages. If you see the fields such as Wet, Dry, WBGTi, and WBGTo this indicates the measurements are displaying in English.*
	- *To display an alternative language, select Setup from the main menu. Press the Down arrow repeatedly until "English" (or the appropriate language) appears. Then repeatedly press the I/O enter key to toggle through the languages. Once selected, all menus and measurement screens will change to the selected language. To return to the main menu, press the Run/Stop key.*
- 4. To return to the **main menu**, press and hold the **I/O Enter** key (3, 2, 1 countdown will appear) and the main menu will display.
	- To select an option on the main menu, press the **up or down arrow** until an arrow appears directly in front of the appropriate menu selection and then press **I/O enter** key.
- 5. To **power off**, press and hold the **I/O enter key** from the main menu.

# <span id="page-9-1"></span>Placement for Monitoring/Testing

The QUESTempº 34 & 36 model should be placed at a height of 3.5 feet (1.1m) for standing individuals or 2 feet (.6m) for seated individuals. Tripod mounting is recommended to get the unit away from anything that might block radiant heat or air flow. A 1/4"x 20 threaded bushing on the bottom of the instrument allows mounting to a standard photographic tripod. Do not stand close to the unit during sampling.

*NOTE: Before measuring, allow 10 mins. for the sensors readings to stabilize.* 

#### **Sensors**  *Natural Wet Bulb Thermometer*

**A B C**

## <span id="page-10-1"></span><span id="page-10-0"></span>Sensors

5

- **A. Globe thermometer**
- **B. Natural wet bulb thermometer**
- **C. Dry bulb thermometer**

## Natural Wet Bulb Thermometer

<span id="page-10-2"></span>The natural wet bulb thermometer gives an indication of the effects of humidity on an individual. Relative humidity and wind speed are taken into account by measuring the amount of evaporative cooling taking place at a thermometer covered with a moistened wick.

### Check Wick and Fill Natural Wet Bulb

The QUESTemp uses a cotton wick immersed into a reservoir containing distilled water. Ordinary tap water should not be used, as the contaminants that are left behind after evaporation will shorten the life of the wick and cause high readings. If the wick is discolored it should be replaced. To **replace the wick**, slide the old wick off the top of the sensor. Place a new wick over the sensor, making sure that the bottom of the wick is down in the reservoir.

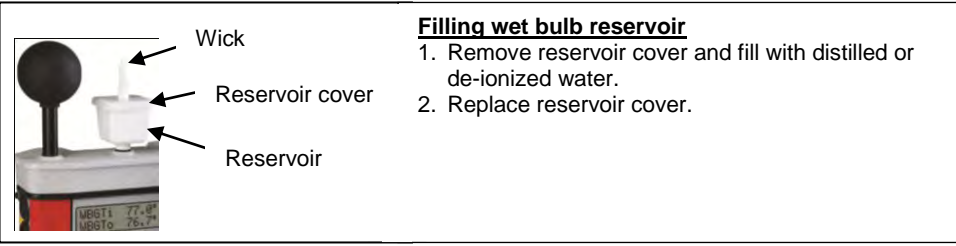

<span id="page-10-6"></span> **Figure 1-4: Filling wet bulb reservoir** 

## <span id="page-10-3"></span>Globe Thermometer

The globe thermometer (left position) gives an indication of the radiant heat exposure on an individual due to either direct sunlight or hot objects in the environment. This is accomplished by placing a temperature sensor inside a blackened copper sphere and measuring the temperature rise. The WBGT index is based on the response of a 6 inch diameter globe. The QUESTemp uses a 2 inch diameter globe for a faster response time. The temperature of the 2 inch globe is correlated to match that of a 6 inch globe.

## <span id="page-10-4"></span>Dry Bulb Thermometer

The dry bulb thermometer (right position) measures the ambient air temperature. This measurement is used in the outdoor WBGT calculation when a high solar radiant heat load may be present. The series of white plates surrounding the sensor shield it from radiant heat.

## <span id="page-10-5"></span>Relative Humidity Sensor

A relative humidity sensor is located in a compartment inside of the sensor bar housing. Slots in the housing allow air to circulate around the sensor.

6

## <span id="page-11-0"></span>Tri-sensor Calculation and Remote Cable

The top sensor bar (sensor 1) may be removed from the instrument and used through a remote cable. Shelter the instrument and remote the sensor bar if the measured environment is expecting heavy rain or if temperatures are above  $60^{\circ}$ C.

The sensor 2 and sensor 3 jacks on the side of the instrument allow simultaneous monitoring of up to three sensor arrays using connecting cables.

Cable lengths of up to two hundred feet (61 meters) may be used without a decrease in accuracy provided the environment does not contain strong electromagnetic fields. The data from these arrays may be viewed separately or combined into a weighted average WBGT reading per ISO 7243. Change the displayed sensor bar by pressing and releasing the enter key. The upper right corner of the display shows the current sensor bar. 1 refers to the top sensor bar, 2 and 3 are labeled on the side of the unit, W indicates the weighted average which only appears if a WBGT is displayed and all three of the sensor bars are attached.

## <span id="page-11-1"></span>Tri-sensor Weighted Average

Per the recommendations outlined in ISO 7243: 1989, when the temperature in the space surrounding a worker is not uniform, it is necessary to determine the WBGT index at three heights corresponding to the worker's ankles, abdomen and head and perform a weighted average on those values. It is computed using the formula:

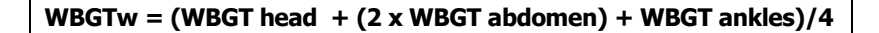

The QUESTemp $\degree$  36 always assigns the top sensor bar the double weighting. This calculation is shown if a WBGT display has been selected and if 3 sensor sets are connected.

<span id="page-11-2"></span>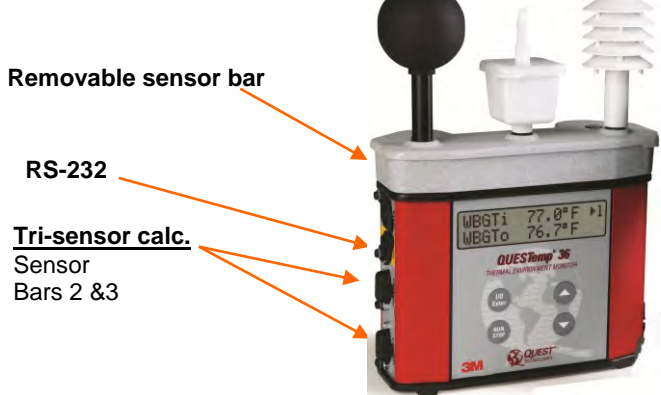

 **Figure 1-5: Ports identified**

# <span id="page-12-0"></span>Measurements

The QUESTemp $\degree$  34 & 36 data logging area heat stress monitor directly senses the four parameters: ambient or dry bulb temperature (DB), natural wet bulb temperature (WB), globe temperature (G), and relative humidity (RH).

The  $QT^{\circ}$  34/36 compute the Wet Bulb Globe Temperature (WBGT), stay times for three possible indices ( $QT^{\circ}$  36 only), and the Heat Index (HI) or the Canadian Humidex. Using inputs on the side of the instrument, two additional sensor arrays can monitor up to three locations simultaneously.

On the QUESTempº 36 model, you can measure air flow, in meters per second, by plugging an optional hot wire anemometer sensor into a side jack on the unit.

Using QuestSuite™ Professional II software, you can determine the thermal comfort indices, Predicted Mean Vote (PMV) and Predicted Percent Dissatisfied (PPD) (with the QUESTempº 36 model only).

## <span id="page-12-1"></span>Wet Bulb Globe Temperature

The WBGT is a weighted average of the three temperature sensors, a globe thermometer, a wet bulb thermometer, and a dry-bulb thermometer, using the equations listed below.

**WBGT (indoor) = 0.7WB + 0.3G (denoted as "WBGTi" on the display)**

**WBGT (outdoor) = 0.7WB + 0.2G + 0.1DB (denoted as "WBGTo" on the display)**

The resulting WBGT values can then be compared to indices of work-rest regimens (stay times) based upon work loads.

## <span id="page-12-2"></span>Stay Times/Rest Times (QT**º**36 only)

Stay times represent how long a worker should be able to safely work under heat stress conditions (available on QUESTempº 36 only). Select one of the three indices for displaying and printing from the unit: ACGIH Stay Times, NAVY PHEL's, or EPRI Action Limits. (For setup, please refer to "Setup" on pages 9 -10. For detailed rest times please refer to charts in Appendix B.)

## Heat Index/Humidex

The Heat Index is determined using the dry bulb temperature and relative humidity. Based upon charts available from the U.S. National Weather Service, Heat Index represents how an average person feels relative to climate conditions. For a given temperature, the higher the humidity, the higher the heat index.

The Heat Index is defined over a temperature range of  $70^{\circ}F - 120^{\circ}F (21^{\circ}C - 49^{\circ}C)$  and a relative humidity range of 30% - 99%. Outside of this range, the instrument will show dashes in the display for the Heat Index.

The Humidex, used primarily in Canada, functions similar to the Heat Index concept. The values are slightly different. The Humidex is defined over a temperature range of  $70^{\circ}$ F - 109 $^{\circ}$ F (21 $^{\circ}$ C - 43 $^{\circ}$ C) and a relative humidity range of 20% - 99%. Outside of this range, the instrument will show dashes in the display for the Humidex.

#### <span id="page-13-1"></span>Air Flow

<span id="page-13-0"></span>8

The QUESTemp° 36 measures air flow if Quest's Air Probe accessory is used. The Air Probe uses an omni-directional anemometer sensor that measures air flow between 0 and 20 meters per second in 0.1m/s increments. Please see "Air Flow Functionality", pag[e 16](#page-21-0) for more details.

## <span id="page-13-2"></span>Thermal Comfort (QUESTempº 36 model only)

Thermal comfort readings for indoor environments are a benefit of QuestSuite™ Professional II software and are not displayed or printed from the instrument directly. Readings are derived from the dry bulb, relative humidity, mean radiant temperature, air flow, and user entered parameters of clothing, metabolic rate and external work.

Thermal comfort indices, Predicted Mean Vote (PMV) and Predicted Percent Dissatisfied (PPD), help predict the thermal satisfaction level of a person with their indoor environment. The PMV is a rating scale of +3 to -3 where +3 is much to warm, -3 is much too cool, and 0 is thermally neutral. The PPD reflects what percent of people in a given location would be dissatisfied with their thermal surroundings.

The formulas used by QuestSuite™ Professional II to derive the PMV and PPD come from the international standard ISO 7730 "Moderate thermal environments - Determination of the PMV and PPD indices and specification of the conditions for thermal comfort".

# <span id="page-14-0"></span>Operating QUESTemp**º** 34 & 36

Use the **Up Arrow** and **Down Arrow keys** to move the marker in the display in front of the desired mode. Pressing the **I/O Enter key** will select the mode.

#### <span id="page-14-1"></span>View

Displays the measured data but does not log it. If more than one set of sensors is plugged into the unit, these can be displayed by pressing and releasing the **I/O ENTER** key. The displayed **sensor set** is shown in the **upper right corner**.

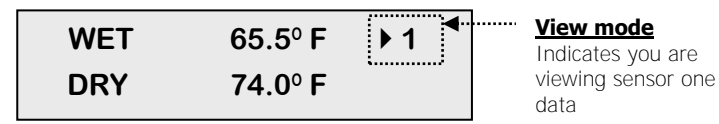

**Figure 1-6: Viewing measured data** 

<span id="page-14-3"></span> *NOTE: To return to the menu, hold down the I/O ENTER key while a 3, 2, 1 countdown is shown in the lower right corner of the display. Then the menu screen will appear (see Figure 1-3, page 4 for an example).* 

### <span id="page-14-2"></span>Setup

The setup screen is used to change the following parameters: temperature units, language, time, date, logging rate (QUESTempº 36 only), selecting between Heat Index and Humidex, and setting stay time parameters.

- $\triangleright$  To Setup parameters do one of the following:
	- 1. From the main menu, select **Setup** by pressing the **I/O Enter** key.

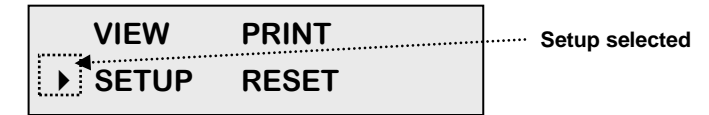

#### <span id="page-14-4"></span> **Figure 1-7: Setup selected in main menu**

- 2. Use the **Arrow keys** to select an item (listed below).
	- **Temperature**: Celsius, Fahrenheit.
	- **Language**: English, Spanish, French, Italian, German.
	- **Time**: 24 hour clock only.
	- **Date**: Day-month-year format.
	- **Log Rate**: 1, 2, 5, 10, 15, 30, 60 minutes.

9

- **Heat Index** (United States), **Humidex** (Canada)
- **Flow**: On, Off .
- **Index**: none, ACGIH, Navy, EPRI and select either: WBGTi (indoor), WBGTo (outdoor) for Index setting.

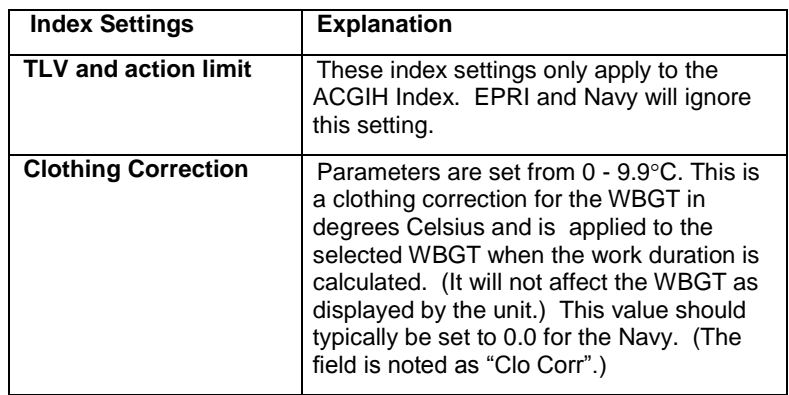

- 3. Press the **I/O Enter** key to change a parameter. Time and date require using the **Up/Down Arrows** and **I/O Enter** keys to modify each number.
	- *NOTE: at any time, you can move back one level, by pressing the Run/Stop key.*
- 4. Exit Setup by pressing the **Run/Stop** key.

#### <span id="page-15-0"></span>Print

QTº34/36 allows printing to a parallel or serial printer or to a computer. The QUESTempº 36 will recognize the cable plugged in and configure itself for serial or parallel. If no cable is plugged in, it will default to serial. Press **I/O Enter** key to begin printing. Press **Run/Stop** key to return to the menu.

 *NOTE: if you wish to stop the printing, press I/O enter key until you return to the main menu. When the printer has stopped printing, remove the cable from the printer to the instrument.* 

#### <span id="page-15-1"></span>Reset

Resetting enables you to clear the logged data from memory. Press the **I/O Enter key** to enter the **Reset mode**. Clear the memory by holding down the **I/O Enter key** while the display counts down from three.

### <span id="page-16-0"></span>Run

The run mode begins a session in memory and logs the data.

- 1. Begin a session by pressing the **Run/Stop key** from the view mode (or measurement view). An asterisk in the lower right corner indicates the run mode.
	- $\boxtimes$  To toggle through the views, press the up or down arrow.

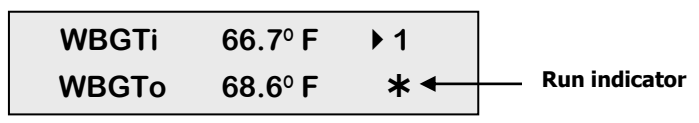

<span id="page-16-2"></span> **Figure 1-8: Run mode indicator** 

2. End the session by pressing the **Run/Stop key** again. (The session will stop recording when the asterisk is no longer displayed.)

 $\boxtimes$  **NOTE:** If the logging memory is full or if there are no sensors plugged into the *unit, attempting to enter the Run mode will result in an error message. If the memory capacity is exceeded, the asterisk in the lower right corner of the display will turn into an "F" and the memory remaining screen will show "0.0".*

## <span id="page-16-1"></span>Displayed Items

For the QUESTemp $\degree$  34 & 36 models, the number in the upper right corner indicates which sensor bar's data is displayed.

- "**1**"indicates the sensor bar placed on (or attached to) the top of the instrument. Sensors 2 and 3 are labeled on the side of the unit as "Sensor 2", and "Sensor 3".
- **"W"** indicates the weighted average which only appears if a WBGT is displayed and all three sensor bars are attached. An asterisk in the lower right corner indicates that the unit is in the run mode and is logging data.

#### **The following measurements can be accessed on the display:**

**Screen 1**: WET (Wet bulb) DRY (Dry bulb)

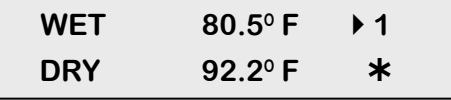

<span id="page-16-3"></span>**Figure 1-9 Wet and Dry screen** 

<span id="page-17-2"></span><span id="page-17-1"></span><span id="page-17-0"></span>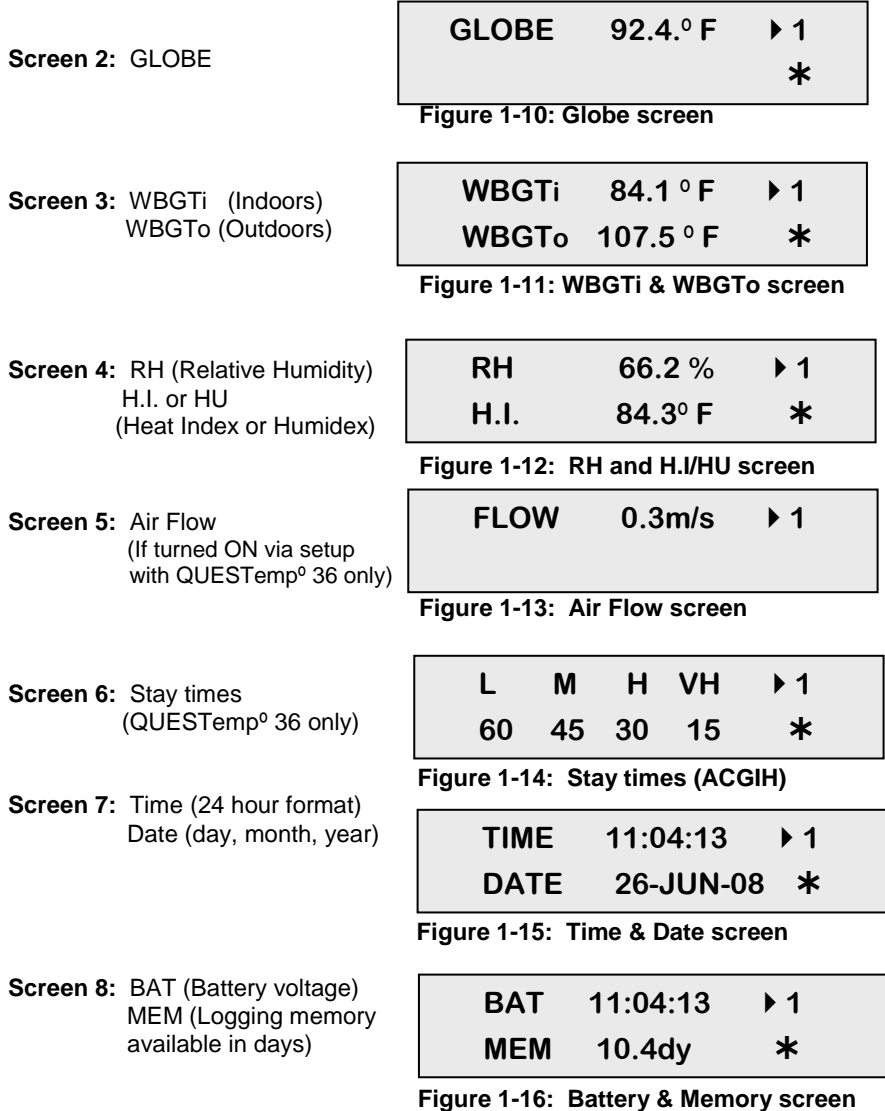

<span id="page-17-3"></span>*NOTE:* A series of dashes appear in the display if one of the following occur: The Heat Index or Humidex is outside of its allowable range.

- <span id="page-17-6"></span><span id="page-17-5"></span><span id="page-17-4"></span>
- The temperature is outside of its allowable range.
- A temperature sensor has failed.
- Stay times temperatures are outside of the defined range.

*Stay Time* 

## <span id="page-18-0"></span>Stay Time

The screen(s) displaying stay time data appear different for each of the possible indices (available with QUESTempº 36 model only).

If **ACGIH** is selected, the recommended working minutes per hour are shown for each of the workload categories Light (L), Moderate (M), Heavy (H), and Very Heavy (VH). (Please see Figure 1-14 above.)

If the **Navy PHELS** are selected, the recommended working hours are shown based on a maximum of eight hours. Three screens are used to display the PHELs two at time.

*NOTE: "8:01" following one of the PHELs indicates greater than eight hours.*

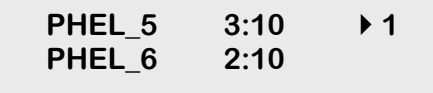

#### <span id="page-18-2"></span> **Figure 1-17: Navy Stay time screen**

If **EPRI** is selected, the recommended working hours are shown based on a maximum of four hours. Working hours for Light (L), Moderate (M), and Heavy (H) workload categories are displayed below.

 *NOTE: "4:01" indicates greater than four hours.* 

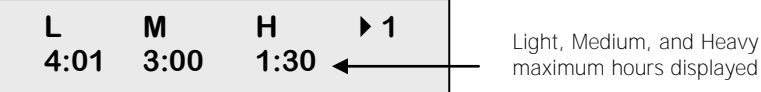

<span id="page-18-3"></span> **Figure 1-18: EPRI Stay time screen** 

## <span id="page-18-1"></span>Data Logging

Data from each sensor is recorded at the interval set by the logging rate (for QUESTempº 34 & 36 models only). Every time **Run/Stop** is pressed, a session is either started or ended in memory. Each session contains a header with time, date, and summary information.

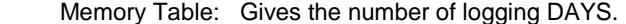

|           | 1 min | 2 min | 5 min | - 99 - 9<br>$10$ min | $15$ min | <b>30 min</b> | <b>60 min</b> |
|-----------|-------|-------|-------|----------------------|----------|---------------|---------------|
| Log Rate  |       |       |       |                      |          |               |               |
| 1 sensor  | 11.2  | 22.5  | 56.2  | 112.4                | 168.6    | 337.3         | 674.5         |
| 2 sensors | 5.6   | 11.2  | 28.1  | 56.2                 | 84.3     | 168.6         | 337.3         |
| 3 sensors |       | ՛.5   | 18.7  | 37.5                 | 56.2     | 12.4          | 224.8         |

<span id="page-18-4"></span> **Table 1-1: Example of a Memory table** 

## <span id="page-19-0"></span>Printing

The recorded data can be sent to a computer through the serial RS-232 port or to a parallel printer. Serial transmission requires Quest cable #54-715. Parallel transmission requires Quest cable #56-875. With the cable plugged into the RS-232 auxiliary port, select **Print** from the menu and press the **I/O Enter key** to enter the **Print** mode. Begin printing by pressing the **I/O Enter key**. Press the key again to abort printing.

#### <span id="page-19-1"></span>Serial

QuestSuite™ Professional II software is recommended for downloading, storing, and graphing your data. Communications programs such as Window's HyperTerminal may also be used to capture the printout into a file. The baud rate is fixed at 9600.

### <span id="page-19-2"></span>Parallel

Data can be sent directly to parallel printers that accept direct ASCII test input without special drivers. Make sure the **printer** is **powered on** and is **online**, ready to accept data, prior to printing.

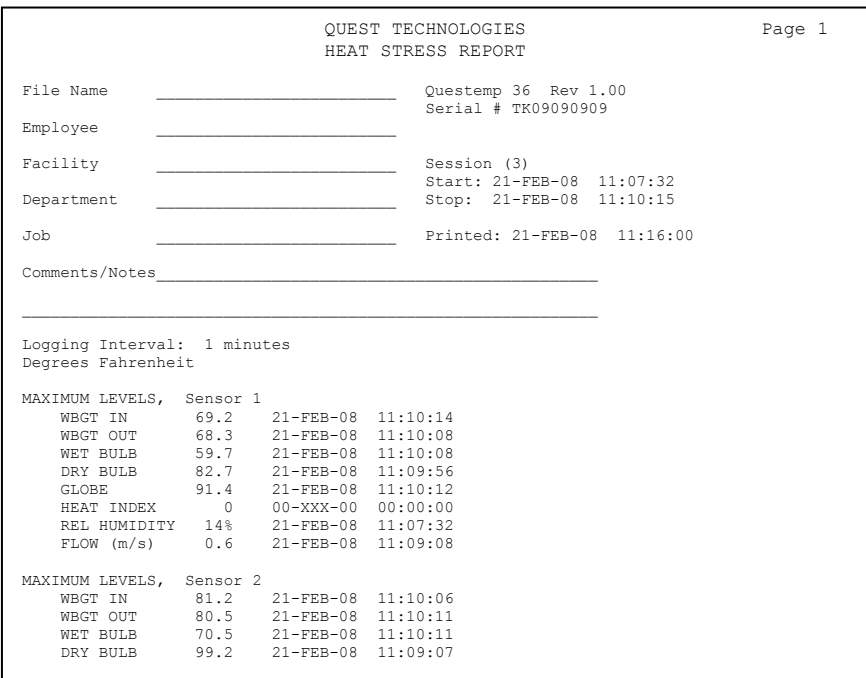

<span id="page-19-3"></span>**Figure 1-19: Sample printout (page 1)** 

```
Session: 3 Page 2
Sensor: 1
Degrees Fahrenheit
Stay Times: ACGIH, Acclimated, WBGTi, clo correction = 1.0 C
TIME WBGTi WBGTo WET DRY GLOBE RH HI FLOW L M H VH
----- ----- ----- ----- ----- ----- --- --- ----- --- --- --- ---
11:08 68.7 67.9 59.4 82.4 90.7 13 0 0.5 60 60 60 60
11:09 69.0 68.1 59.5 82.6 91.3 12 0 0.5 60 60 60 60
Session: 3 Page 3
Sensor: 2
Degrees Fahrenheit
Stay Times: ACGIH, Acclimated, WBGTi, clo correction = 1.0 C
TIME WBGTi WBGTo WET DRY GLOBE RH HI L M H VH
 ---- ----- ----- ----- ----- ----- --- --- --- ---
11:08 79.9 79.3 69.4 98.9 104.5 15 0 60 45 30 15
11:09 80.8 80.2 70.3 99.2 105.6 15 0 60 45 30 15
Session: 3 Page 4
Sensor: 3
Degrees Fahrenheit
Stay Times: ACGIH, Acclimated, WBGTi, clo correction = 1.0 C
TIME WBGTi WBGTo WET DRY GLOBE RH HI L M H VH
----- ----- ----- ----- ----- ----- --- --- --- --- --- ---
11:08 68.6 68.1 58.3 88.0 92.7 11 0 60 60 60 60
11:09 68.8 68.4 58.6 88.3 92.9 11 0 60 60 60 60
Session: 3 Page 5
Sensor: WBGT(W-AVG) = .50*WBGT(1) + .25*WBGT(2) + .25*WBGT(3)
Degrees Fahrenheit
Stay Times: ACGIH, Acclimated, WBGTi, clo correction = 1.0 C
      WBGTi WBGTo
TIME W-AVG W-AVG L M H VH
----- ----- ----- --- --- --- ---
11:08 71.5 70.8 60 60 60 60
11:09 71.8 71.1 60 60 60 45
```
<span id="page-20-0"></span> **Figure 1-20: Sample printout (page 2)** 

# <span id="page-21-0"></span>Air Flow functionality

(Available using Quest's Air Probe on QUESTempº 36 model.)

Air flow is measured in meters per second over a range of 0 to 20m/s in 0.1m/s increments. The sensor should be placed or held perpendicular in the air stream. Unlike many anemometers, the omni-directional sensor does not require rotating to find the maximum reading. Be careful not to block the air flow with your body during measurements. The sensor's measuring tip is fragile; be cautious if measuring in ducts.

The Air Probe may be either hand held or mounted behind the QUESTemp $\degree$  36 using the mounting bracket hooked to the sensor bar beneath the center bulb sensor. (See Figure 1-21 below.)

A green lamp indicator in the Air Probe indicates that it is turned on and the battery is good. If the green indicator turns off while the switch is in the **On** position, replace or recharge the battery.

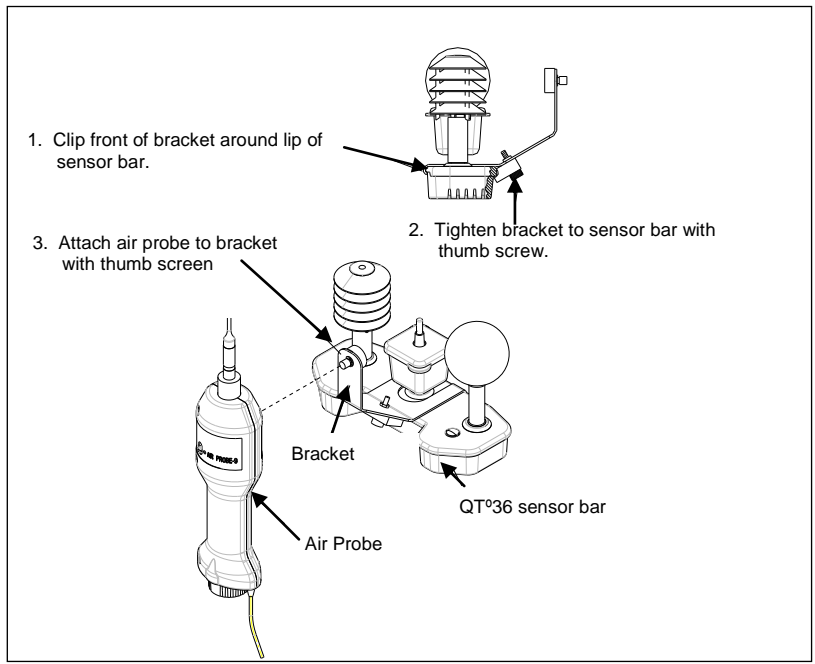

To connect, follow steps 1-3 below.

<span id="page-21-1"></span>**Figure 1-21: Air flow configuration** 

17

### <span id="page-22-0"></span>Operating sequence

- 1. Turn **Flow On** in the setup menu of the QUESTemp<sup>o</sup> 36.
- 2. Plug the Air Probe into the port labeled **Flow** on the side of the QUESTemp 36.
- 3. Turn on the Air Probe **ON** and make sure the green lamp is lit.
	- In the View or Run modes, air flow is displayed on the fifth screen.

## <span id="page-22-1"></span>Data Logging Air Flow

To data log air flow in the QUESTemp $\degree$  36, the following two conditions must be met.

- 1. First, turn **Flow On** in the setup menu.
- 2. Second, make sure that a temperature sensor bar is connected to the Sensor 1 location (top) of the QUESTemp<sup>o</sup> 36. Flow prints out with the Sensor 1 data therefore air flow data will only be reported if a sensor bar is plugged in. Air flow is recorded during the run mode at the interval the QUESTemp $\degree$  36 is setup for.

## <span id="page-22-2"></span>Batteries for Air Probe

The Air Probe uses a single NiMH Black&Decker<sup>®</sup> VersaPak™ Gold battery. Typical operating time of the battery is between 6 and 8 hours.

To change the battery, push in and twist, counterclockwise, the cap on the bottom of the Air Probe. Pull out the battery. Insert a fully charged battery and replace the cap.

To recharge the batteries, set the battery into the VersaPack $\mathbb{M}$  charger. The supplied charger accepts one or two batteries. A full charge takes 9 hours. An indicator light shows that the battery is properly charging and it will remain on as long as the battery is in the charger. Continuous charging is not a safety concern.

# <span id="page-22-3"></span>Operational Check

A verification module, Quest model 053-923, may be used to check the operation of the QUESTemp. Remove the top sensor bar and plug the verification module into the top of the unit. With the QUESTemp set to read in degrees Celsius, verify that the displayed readings match those printed on the module within  $+/-0.5^{\circ}$ C.

If the readings are not within the  $+/-0.5$ °C tolerance, then have the unit serviced and calibrated.

## <span id="page-23-0"></span>Power options

There are 3 options for powering the QUESTempº 36: a 9-volt alkaline battery, a NiMH (Nickel Metal Hydride) rechargeable 6-cell battery pack, and an AC adapter. A door on the back of the unit allows the user access to the 9-volt battery. The rechargeable battery pack is located inside of the unit. If the rechargeable battery pack ever needs to be replaced, it can be accessed by removing the screws from the bottom panel of the unit.

The 2-position switch located in the battery compartment must be set by the user if the power supply method is changed. The up position is for the 9-volt battery. The down position allows for either the AC adapter or the rechargeable batteries. The AC adapter will trickle charge the rechargeable batteries if they are in place or it will simply allow for line power operation of the unit.

<span id="page-23-3"></span>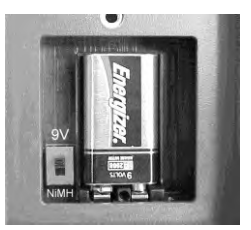

 **Figure 1-22: 9-volt battery** 

## <span id="page-23-1"></span>9-Volt Alkaline Battery Replacement

**WARNING:** Replace batteries only in a non-hazardous environment.

The 9-volt battery should be replaced or the NiMH battery pack should be recharged when the voltage drops below 6.4 volts. The battery voltage is displayed when the instrument is turned on. While turned on, the battery voltage can be displayed at any time by pressing the up or down arrow keys to move through the display until the battery voltage screen appears. If, while operating, the battery voltage drops below 6.4 volts, the display will automatically switch to the display showing the battery voltage along with a low battery message. After a low battery occurs, the unit will continue to operate for approximately 8 hours. When the battery voltage falls to 6.2 volts or below, the unit will automatically turn off.

Replace only with an approved 9-volt alkaline battery.

## <span id="page-23-2"></span>Approved 9-Volt Batteries

**Eveready:** Energizer 522, EN22, 6LR61 **Duracell:** MN1604 **Panasonic:** 6LR61, 6AM6X **Rayovac:** A1604 **UltraLife:**U9V

## <span id="page-24-0"></span>NiMH Battery Pack

**WARNING:** Recharge batteries only in a non-hazardous environment.

The NiMH rechargeable battery pack is charged in the instrument using Quest's AC 120V AC to 9V DC adapter (part #015-910) or 220V AC to 9V DC adapter (part #015-680). A discharged battery pack requires an "overnight" charge of 16 hours (for the 120V adapter). Leaving the AC adapter plugged in for extended lengths of time or when operating the instrument will not harm the rechargeable batteries.

<span id="page-24-1"></span>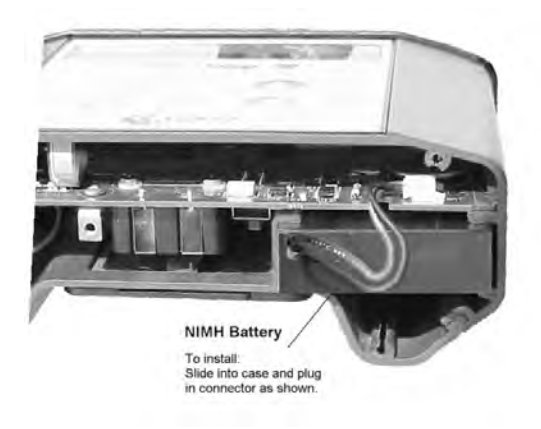

**Figure 1-23: NiMH rechargeable battery** 

## <span id="page-25-0"></span>Appendix A: Specifications

#### **Measurements**

Globe temperature, dry bulb temperature, wet bulb temperature, % relative humidity, WBGTin, WBGTout, WBGT weighted average (if 3 sensor sets), and Heat Index / Humidex.

Temperatures given in Celsius or Fahrenheit.

### **Data Logging**

Records and prints all measurements at user selected interval of 1, 2, 5, 10, 15, 30, or 60 minutes. 128K bytes of data memory.

#### **Languages**

English, French, Spanish, Italian, German

#### **Housing**

Designed water resistant to a light rain or mist. If rain is frequent, best practice would be to remote the sensor bar and keep the instrument sheltered.

#### **Size**

- Height 9.2in (23.5cm); Width 7.2in (18.3mm); Depth 3.0in (7.5mm)
- Dimensions include mounted sensor assembly

#### **Weight**

• 2.6 lbs. (1.2 kg) with mounted sensor assembly

### **Sensor Types**

- Temperature: 1000 ohm platinum RTD
- Humidity: Integrated circuit with capacitive polymer sensor

#### **Accuracy**

- Temperature:  $+/-0.5^{\circ}$ C between 0 $^{\circ}$ C and 120 $^{\circ}$ C
- Relative humidity:  $+/-5%$  between 20 to 95% (non-condensing)

### **Operating Temperature Range**

- Sensor Assembly: -5°C to +100°C
- $\bullet$  Electronics: -5 $\degree$ C to 60 $\degree$ C

### **Remote Sensor Bars**

2 x 15pin D-sub jacks are located on the side of the unit for plugging in 1 or 2 additional sensor bars by using remote cables up to 200 feet (61m). The top sensor bar can also be remote with a cable.

#### **Power Options**

9V alkaline, 7.2V NiMH rechargeable pack (charged in the unit), or AC adapter wall power cube (AC adaptor will operate the unit or recharge the NiMH battery pack)

#### **Battery Life**

9V alkaline: 140 hours Rechargeable Nickel Metal Hydride: 300 hours (Adding additional sensor bars reduces battery life.)

### **Charge Time (NiMH Battery Pack)**

• 16 hours (charge in the unit)

## **Air Probe Accessory (QUESTempº 36 model only)**

#### **Range**

0 - 20 meters per second. 0.1m/s increments

#### **Sensor**

Omni directional heated thermistor

#### **Accuracy**

+/- (0.1 m/s + 4%) of measurement value

#### **Battery Life**

6 - 8 hours for fully charged NiMH battery

#### **Charge Time**

9 hours

### <span id="page-27-0"></span>**Product markings and special conditions**

KEMA 04ATEX1072 X <Ex> II 2 G EEx ia IIC T3

Compliance with Essential Health and Safety Requirements has been assured by compliance with: EN 50014 : 1997 and EN 50020 : 2002

The year of manufacture is determined by the third character in the instrument's serial number. "A" was manufactured in 2000, "B" in 2001, "C" in 2002, "I" in 2009 and so forth.

#### **Special conditions for safe use:**

- 1. Only the following battery types may be used:
	- **Non-rechargeable battery:**

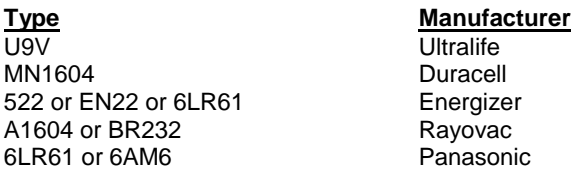

- **Rechargeable battery:** Integral NiMH battery pack type DC2121
- 2. The batteries may not be replaced or charged within the hazardous area.
- 3. The rechargeable battery may only be recharged with class 2 charger, rated 9Vdc, 1 A max.
- 4. The plugs or sockets market "SENSOR 2", "SENSOR 3", "FLOW", and "DATA" may not be used within the hazardous area.

## <span id="page-28-1"></span><span id="page-28-0"></span>Appendix B: Heat Exposure Tables

## ACGIH

Screening Criteria for Heat Stress Exposure. WBGT values in °C. NOTE: according *to the ACGIH's guidelines, the temperature values represent a work and rest process which is explained in the standards. Please refer to the ACGIH TLVs and BEIs for specific details.* 

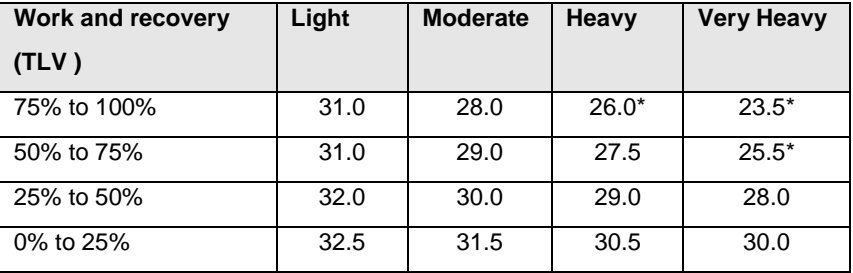

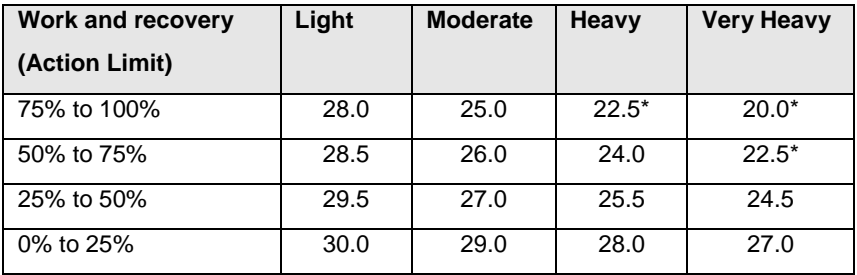

\*Values not specified by ACGIH have been estimated for continuity.

Cited from American Conference of Governmental Industrial Hygienists, *Threshold Limit Values and Biological Exposure Indices for 2008*. Reprinted with permission.

## <span id="page-29-0"></span>ACGIH Clothing Corrections

The following clothing corrections are in degrees Celsius. When a clothing correction is entered into the setup portion of the QUESTemp° 36, the value is added to the WBGT only for looking up the stay times. The WBGT value displayed by the unit does not reflect corrections.

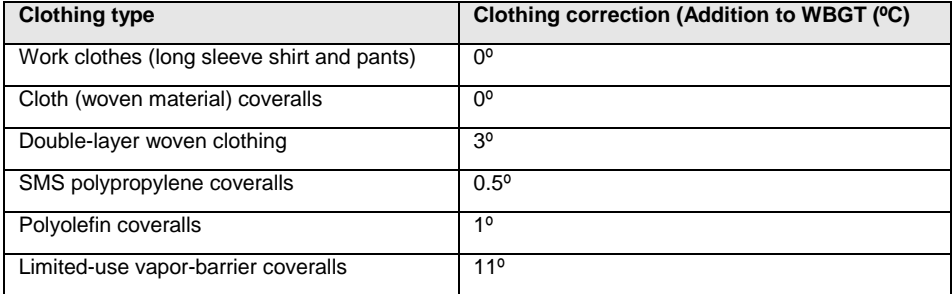

Cited from American Conference of Governmental Industrial Hygienists, *Threshold Limit Values and Biological Exposure Indices for 2008*. Reprinted with permission.

## <span id="page-29-1"></span>United States Navy

Physiological Heat Exposure Limits (PHEL) Time Table (Without the presence of fuel combustion gases/fuel vapors)

The recommended working hours are shown based on a maximum of eight hours. Naval personnel will follow a category, I - VI, based upon their function.

**WBGT(F) I II III IV V VI** 80.0 | >8:00 | >8:00 | >8:00 | 8:00 | 6:35 | 4:30 81.0 | >8:00 | >8:00 | >8:00 | 8:00 | 6:35 | 4:30 82.0 | >8:00 | >8:00 | 8:00 | 7:05 | 5:25 | 3:40 83.0 >8:00 8:00 7:45 6:25 4:55 3:20 84.0 | >8:00 | 8:00 | 7:05 | 5:55 | 4:30 | 3:05 85.0 | 8:00 | 7:45 | 6:30 | 5:20 | 4:05 | 2:50 86.0 | 8:00 | 7:05 | 5:55 | 4:55 | 3:45 | 2:35 87.0 7:25 6:30 5:25 4:30 3:25 2:20 88.0 | 6:45 | 5:55 | 4:55 | 4:05 | 3:10 | 2:10 89.0 | 6:10 | 5:25 | 4:30 | 3:45 | 2:50 | 2:00 90.0 5:40 5:00 4:10 3:25 2:40 1:50 91.0 | 5:15 | 4:35 | 3:50 | 3:10 | 2:25 | 1:40

**PHEL Curves (Total Exposure Time in Hours: Minutes)**

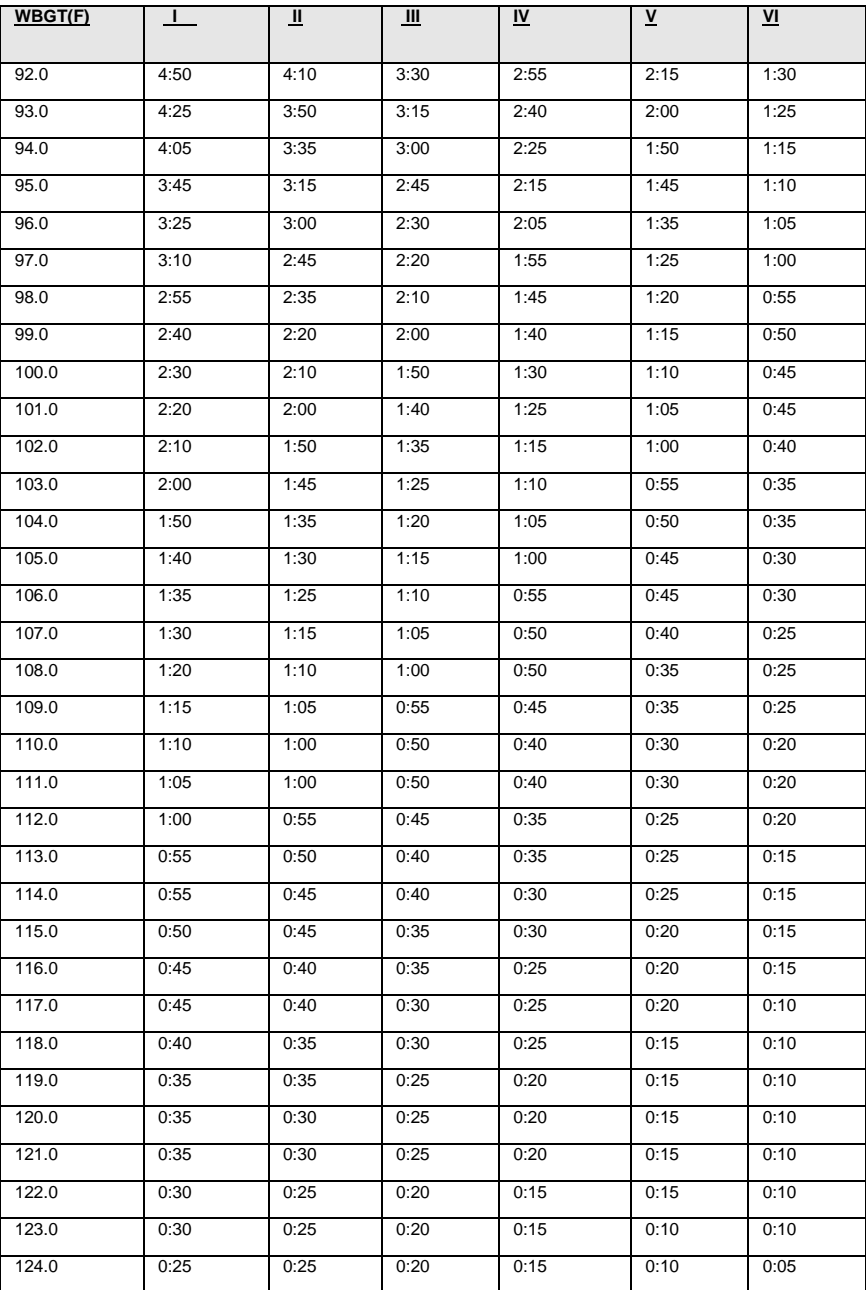

25

## <span id="page-31-0"></span>Electrical power research institute (EPRI)

The recommended working hours are shown based on a maximum of four hours. A time of 4:01 indicates greater than 4 hours.

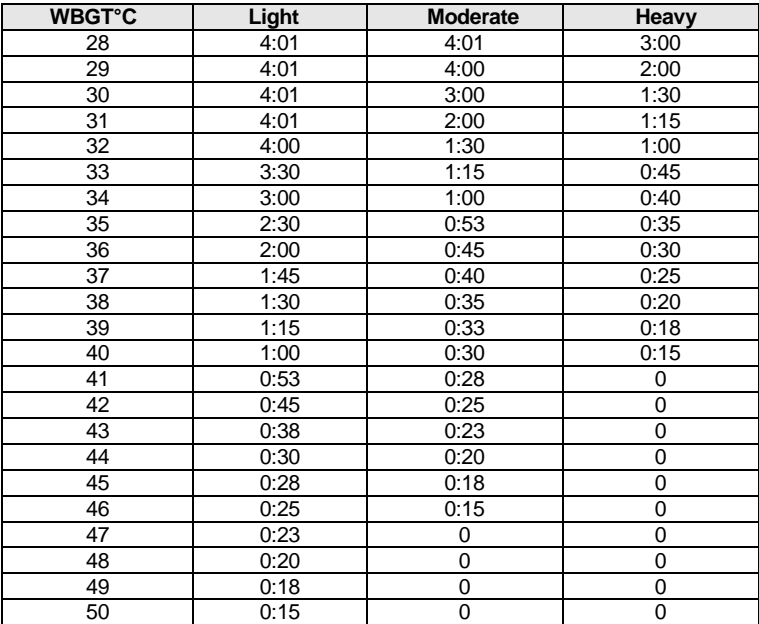

# <span id="page-32-0"></span>Appendix C: Accessories

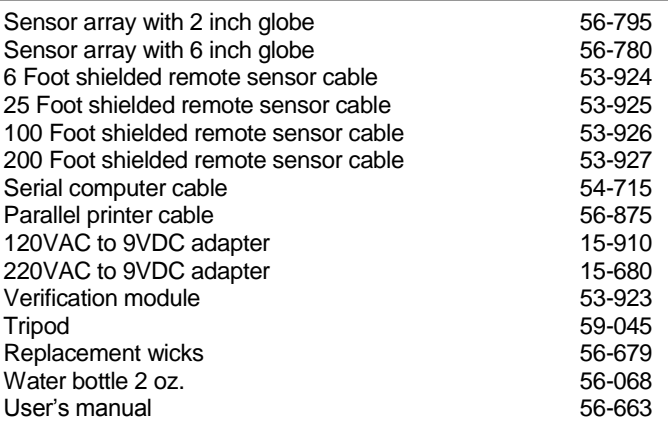

## <span id="page-32-1"></span>Air Probe Accessories

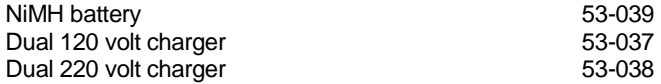

## <span id="page-33-0"></span>Appendix D: PC Communications

The QUESTemp $\degree$  34/36 has the flexibility to be set up and controlled through computer software. The programmable start and stop time feature is only accessible through the computer. The instrument also has the capability of sending *live data* while measuring. These features are best utilized using QuestSuite™ Professional II software. To write custom software for working with the QUESTemp° 36, call Quest Technologies for the programming commands.

## <span id="page-33-1"></span>QSP-II Quick overview

The focus of this section is to briefly introduce the following QuestSuite™ Professional II topics: retrieving your data, setting up parameters, and downloading your data, and viewing your data in charts, graphs, and reports. (For further details on QSP-II, please refer to the online Help and select Contents.)

### <span id="page-33-2"></span>Retrieving your studies into QSP-II

Loading your studies entails loading the software, plugging in the Quest supplied cable into the data connector output of the QUESTempº 34/36, and navigating to **retrieve data** button in QSP-II. The software will then automatically pull your heat stress data from the instrument into QSP-II (also called **downloading**).

#### **Retrieving your studies**

- 1. Ensure QuestSuite™ Professional II software is loaded on your pc.  $\boxtimes$  Follow the install directions on the CD.
- 2. Plug the Quest cable into the side jack of the QUESTempº 36 labeled "Data".

**Data input** Plug cable into "Data" for QSP-II communications

<span id="page-33-3"></span>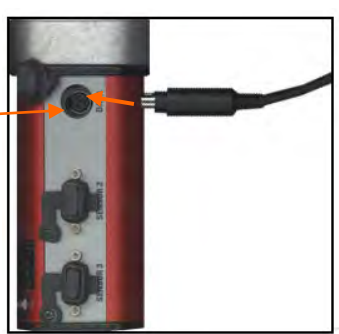

 **Figure 1-23: Communicating to QSP-II**

- 3. **Power on** the QUESTempº 36 by pressing and holding the **I/O Enter** key.
- 4. Open QSP-II and choose **Heat** from **My instruments** section of the start-up screen and click on **QUESTempº 36**.
- 5. Select the **Retrieve Data button.**

- 6. Click the **Download** button.
	- $\boxtimes$  The progress bar will fill to 100% and it will state successful in the status field once completed.

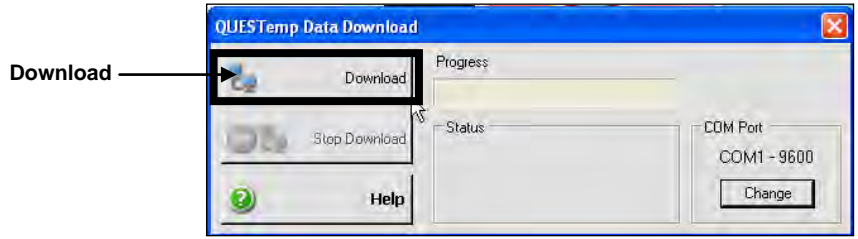

<span id="page-34-1"></span> **Figure 1-24: Download data screen in QSP-II**

7. The data will load and dock under **Downloaded** node. (See next section, "Downloaded Node" for more details).

## <span id="page-34-0"></span>Downloaded Node (where your data is stored)

When you retrieve the files from the QUESTemp<sup>o</sup> 36 into QSP-II, the data is automatically stored under the node titled "Downloaded" and a generic name is assigned to your data.

 *Analogy: The concept of storing files is similar to how your inbox works in Microsoft Outlook. In Outlook, the files are automatically sent to a general inbox and it is up to you to organize your mail into subfolders. Likewise, with QSP-II, once the files are imported, they are stored in a general inbox called "Downloaded node". With a simple right-click, you can quickly rename the file and create a userfriendly filing system to manage your data.* 

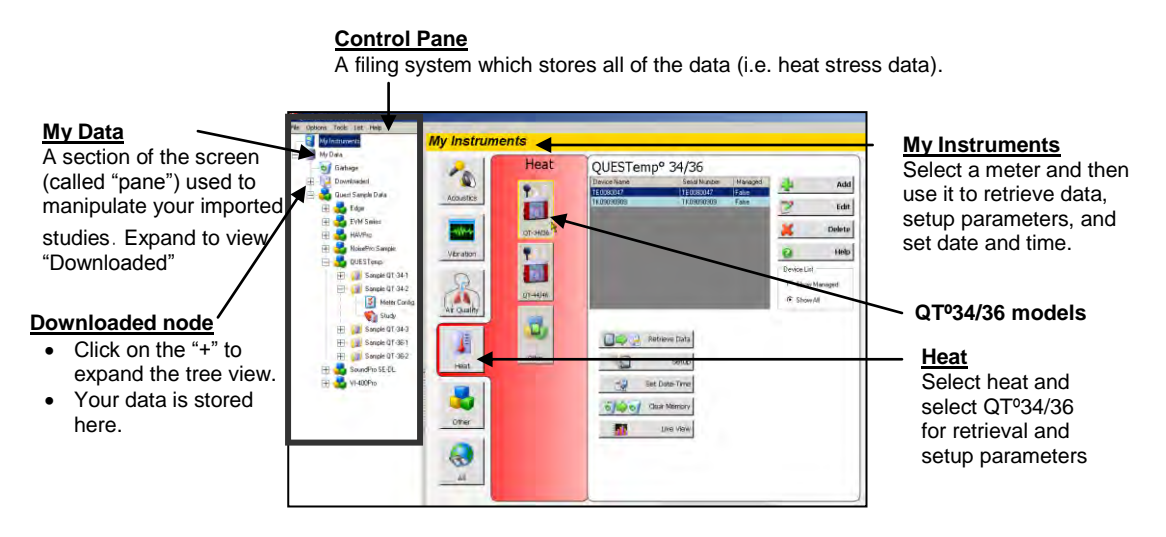

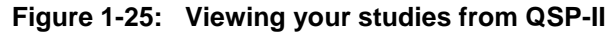

## <span id="page-35-1"></span><span id="page-35-0"></span>Viewing your Heat Stress data in QSP-II

- 1. Expand "**My Data**" node by clicking on the "**+**" sign.
- 2. On the **Downloaded node,** click on the "**+**" sign to expand the node/file cabinet.
	- Your data will display under the folder system.
- 3. Next, click on **Session folder**. Then click on the **Heat Stress Study** which is indicated with a red book icon.
- *NOTE: Refer to Table 1-2 for detailed explanation of QSP-II's filing system.*

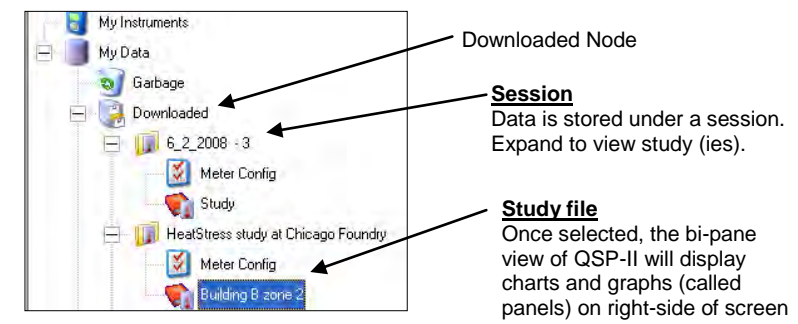

<span id="page-35-2"></span> **Figure 1-26: Downloaded data**

 Appendix D: PC Communications *Viewing your Heat Stress data in QSP-II* 31

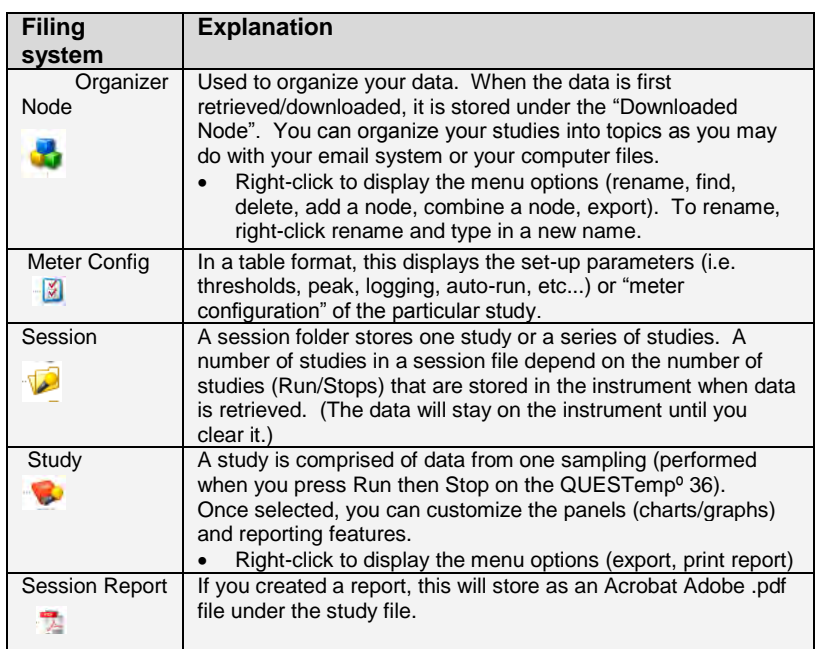

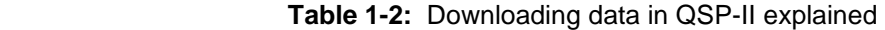

<span id="page-36-1"></span>4. The right-side pane displays graphs and charts which are customizable via the layout icon toolbar. (For further information, please refer to QSP-II's Help Contents.)

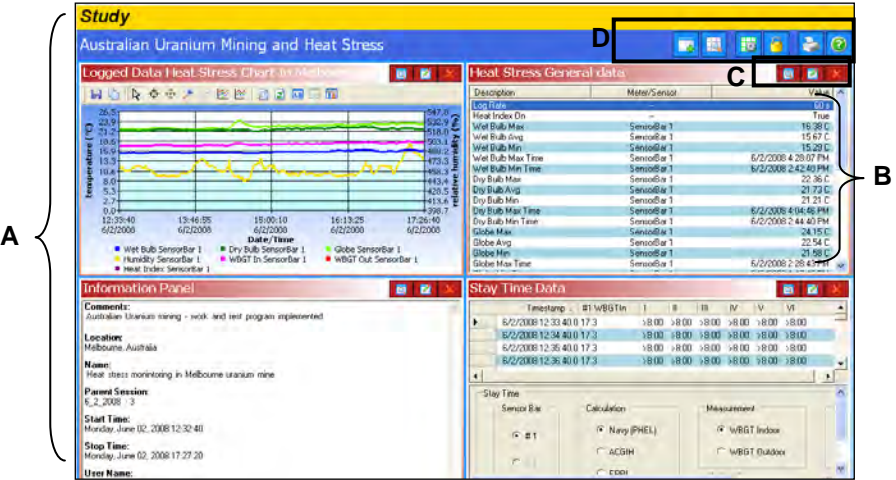

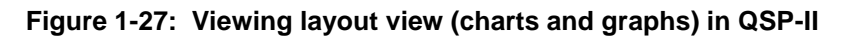

<span id="page-36-0"></span>

#### Appendix D: PC Communications *Adding Panels (charts/graphs)*  32

| <b>Graphs &amp; Charts</b><br>layout view | <b>Explanation</b>                                                                                                    |  |  |  |
|-------------------------------------------|----------------------------------------------------------------------------------------------------|--|--|--|
| A. Layout                                 | QSP-II is divided into two panes (or sections). One is the layout view<br>and the second pane is the "control pane". The layout is divided into<br>"panels", also known as charts and graphs. You can add charts and/or<br>graphs, move them in the appropriate position, and/or customize the<br>data values. |  |  |  |
| B. Panel                                  | For the heat stress monitors, the standard layout has three panels. The<br>panels can be moved, edited, and expanded or collapsed. (see "Chart"<br>and Graph icons)                                                                                                    |  |  |  |
| C. Chart & Graph<br>icons                 | Used to enlarge or hide a panel (also called chart or graph), edit the<br>data, or close the view.<br>Expand or Collapse the panel (graph/chart)<br>Edit (edit the parameters of the selected screen)<br>☑<br>Delete (closes the window)                                                                       |  |  |  |
| D. Layout icon<br>toolbar                 | This toolbar is used to add tables and/or charts, arrange tables or<br>charts, manage the layout view, lock it, print reports and access to the<br>help files.                                                                                                    |  |  |  |

**Table 1-3**: Explanation of panels (graphs and charts) components

## <span id="page-37-2"></span><span id="page-37-0"></span>Adding Panels (charts/graphs)

- 1. Ensure you selected the appropriate study and are viewing panels (graphs/charts) on the right-hand side of your screen.
- 2. Click on the **Add** icon **.**.
- 3. Select a chart or graph. An edit screen may appear. Select the appropriate settings and click **Ok**. It will display on your screen.

## <span id="page-37-1"></span>Saving your Customized Layout (charts/graphs)

You may have spent some time organizing your study data by adding new charts and/or graphs, rearranging the panes (right-click on a graph/chart heading and drag and drop to a specific spot), and/or formatting the chat/table properties. With the save template button, you can save your customized layout so every time you open a study the appropriate charts and graphs are displayed.

- 1. In the layout view of QSP-II, click on the **Manage Templates** icon (see layout icon toolbar, "D", in Figure 1-27).
	- The Manage Session Templates screen will appear.
- 2. To create a new template, type a name in the **Templates Name field**.
- 3. Click the Save **Template button**.
- Appendix D: PC Communications *Creating reports*  33
	- 4. Select the appropriate template name in the "available templates field" and Click the **Apply Template button**.

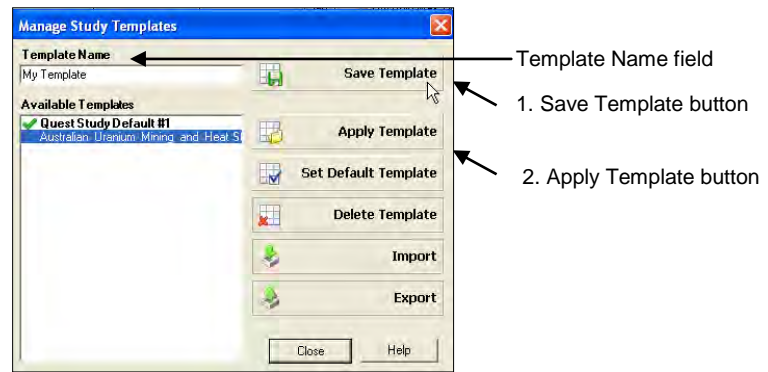

 **Figure 1-28: Saving a customized template of the layout view (charts/graphs)** 

### <span id="page-38-0"></span>Creating reports

<span id="page-38-1"></span>QSP-II reports are saved in Adobe PDF format for easy viewing and printing.

- *NOTE: The report will print in the order that the panels (charts/graphs) appear on your computer screen. To rearrange, click on the title of a chart or table. Then drag and drop the chart/table on the title bar of a panel you wish to move it to. (For example, click and drag the last panel on top of the first panel.)*
- $\mathbf{\odot}$  : If your cursor displays this icon,  $\mathbf{\odot}$ , it indicates the panel cannot be dropped into the current position of your cursor.
- $\Box$ : If your cursor displays this icon,  $\Box$ , it indicates the panel can be inserted into the current position of your cursor.

## <span id="page-39-0"></span>Viewing and printing reports

- 1. Right-click a Session **of Study and select Print Session** from the menu.
	- $\boxtimes$  The report will dock under the study node.
	- To remove, **right-click** the report and click **Delete Report**.
	- $\boxtimes$  To save the report in an alternative folder/directory (i.e., on your desktop and then you can email it and share the information.), select **Save As** and add it to a directory or folder on your pc (or network).
- 2. Alternatively, select the **Printer Icon We when the Session or** Study data is displayed in the chart and tables panels.
	- $\boxtimes$  When the Generate Reports Icon is selected, the following screen will appear.

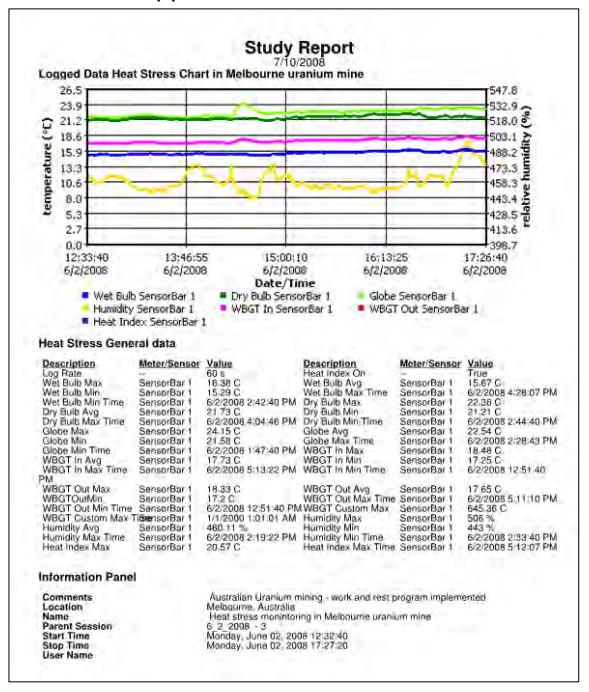

<span id="page-39-1"></span>**Figure 1-29:** Sample Heat Stress report from QSP-II

## <span id="page-40-1"></span><span id="page-40-0"></span>Quest Service

## Contacting Quest Technologies

Should your Quest Technologies equipment need to be returned for repair or for recalibration, please contact the service department at the following number or access the online form via the website. For technical issues, please contact Technical Support.

#### **Service Department** and **Technical Support**: 1 (800) 245-0779.

Fax: 1 (262) 567-4047. Office hours are 8:00 a.m. to 5:00 p.m. United States Central.

- **E-mail** at quest.mail@mmm.com
- **Internet** at [www.questtechnologies.com](http://www.questtechnologies.com/)

### <span id="page-40-2"></span>International customers

Contact your local, factory-authorized distributor from whom the product was purchased. You can obtain the name and contact information of your local factory-authorized distributor from Quest by using the e-mail, telephone, or fax information given under "Contacting Quest Technologies" above.

## <span id="page-40-3"></span>**Warranty**

Quest Technologies warrants our instruments to be free from defects in materials and workmanship for one year under normal conditions of use and service. For United States customers, we will replace or repair (our option) defective instruments at no charge, excluding batteries, abuse, misuse, alterations, physical damage, or instruments previously repaired by other than Quest Technologies. Microphones, sensors, printers, and chart recorders may have shorter or longer warranty periods. This warranty states our total obligation in place of any other warranties expresses or implied. Our warranty does not include any liability or obligation directly resulting from any defective instrument or product or any associated damages, injuries, or property loss, including loss of use or measurement data.

For warranty outside the United States, a minimum of one year warranty, applies subject to the same limitation and exceptions as above with service provided or arranged through the authorized Quest distributor or our Quest European Service Laboratory. Foreign purchases should contact the local Quest authorized sales agent for details.

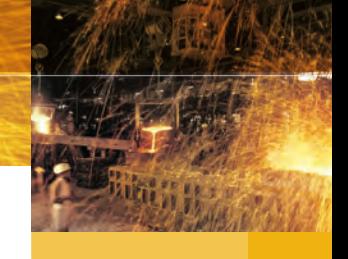

#### About Quest Technologies, a 3M company

• Quest Technologies, a 3M company, is a manufacturer of durable, reliable instrumentation and software systems that help monitor a variety of health and safety hazards, including noise, vibration, heat stress, indoor air quality and toxic/ combustible gases. The 3M-Quest brand of instrumentation is used by safety and industrial hygiene professionals to help comply with worker safety and environmental regulations and standards around the world. Quest Technologies, a 3M company, is part of the 3M Occupational Health & Environmental Safety Division, a global leader in respiratory, hearing, eye, head and fall protection, visibility and protective clothing, and detection products. To learn more, call us at 262.567.9157 or visit www.questtechnologies.com.

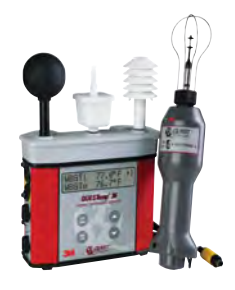

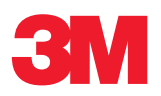

#### Occupational Health & Environmental Safety Division

Quest Technologies, a 3M company ISO 9001 Registered Company ISO 17025 Accredited Calibration Lab 1060 Corporate Center Drive Oconomowoc, WI 53066 Customer Service: 262-567-9157 Toll Free: 800-245-0779

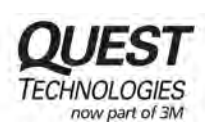

www.questtechnologies.com

Please recycle. Printed in USA. © 2011 3M All rights reserved. 053-663, Rev.F 6/11